## *Une question ? Besoin d'aide?*

Avant de contacter le Service Client SFR neufbox fibre optique, vérifiez de bien avoir respecté les consignes décrites au chapitre "Dépannage" de ce guide (page 22) et n'oubliez pas de vous munir de vos informations personnelles (inscrites sur l'étiquette au dos de votre neufbox).

#### **Votre site web sfr.fr**

#### ■ Mon Compte :

gérez directement en ligne toutes vos données clés et suivez votre offre Très Haut Débit.

#### **Assistance :**

Retrouvez des conseils pratiques, des documents utiles et les réponses à vos questions sur votre offre Très haut Débit.

#### ■ Boutique en ligne Internet et Mobile :

Découvrez toutes les offres exclusives Très haut Débit et mobile.

#### **Votre Service Client**

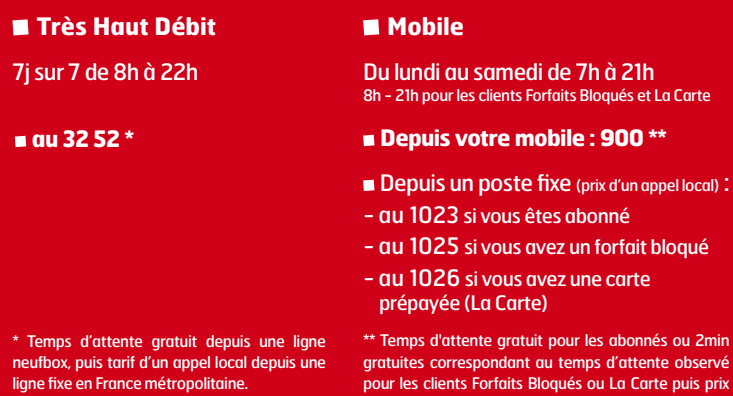

d'un appel local normal.

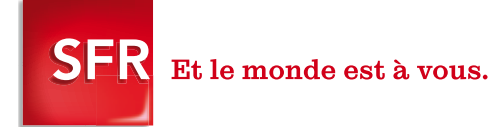

# *Guide d'installation neuf box fi bre optique*

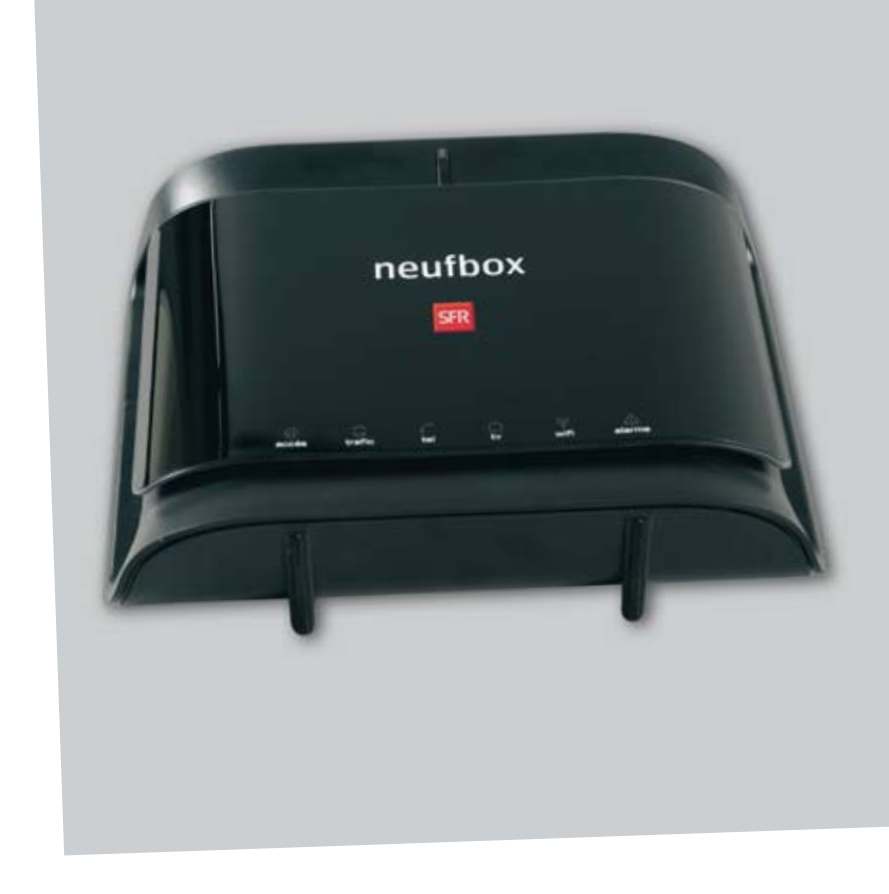

## sfr.fr

SFR S.A. au capital de 1 347 441 147,90 euros - Siège Social : 42 avenue de Friedland - 75008 Paris - RCS PARIS 403 106 537 - Réf. RCGIF004 - avril 2009 - Curtis & Mc Luhan - 5747

.FRS.A. ou copitol de 1347 441 147,90 euros - Siège Social : 42 ovenue de Friedland - 75008 Ports - RCS PARIS 403106 537 - Réf. RCGIF004 - ovril 2009 - Candés & Mc Lah

5747

## *Sommaire*

## 1. *Description de votre neuf box*

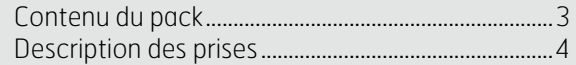

## 2. *Installation de votre neuf box*

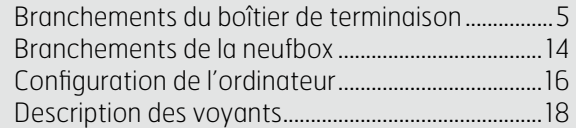

## 3. *Installations spécifiques*

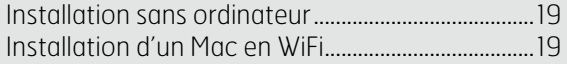

## 4. *Dépannage, questions*

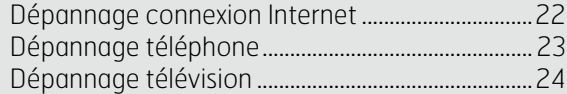

### 5. *Consignes de sécurité et caractéristiques techniques*

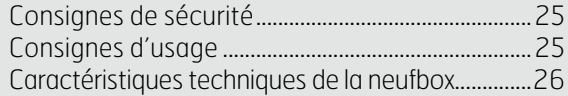

## 6. *Mémo, Notes*

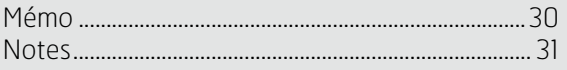

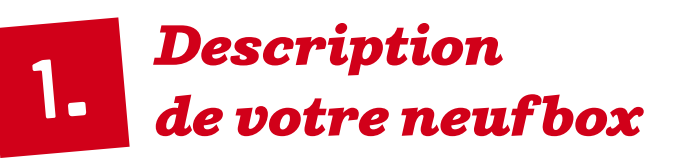

## *1.1 - Contenu du pack*

Le pack contient les éléments suivants :

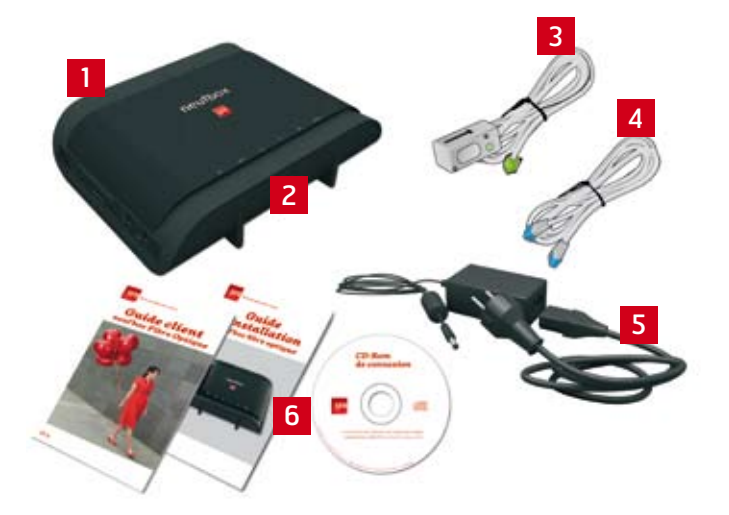

- 1 Modem neufbox (box fibre optique)
- 2 Façade
- 3 Adaptateur téléphonique (blanc avec un embout vert)
- 4 Câble Ethernet (blanc avec des embouts bleus)
- 5 Bloc d'alimentation (en 2 parties)
- 6 Guide d'installation, Guide client neufbox fibre optique et CD-Rom de connexion

## *1.2 - Description des prises*

- A Prise TEL verte : pour connecter votre téléphone.
- B Prise ACCES 1 jaune : pour connecter le module SFP.
- C Prise ACCES 2 jaune : pour connecter le boîtier ONT ou le modem VDSL à l'aide d'un câble Ethernet.
- D Prises LAN1/LAN2/LAN3/LAN4 bleues : pour connecter un ou plusieurs ordinateurs, décodeurs TV ou téléphones en Voix sur IP.
- E Prise PWR : pour brancher l'alimentation éléctrique.

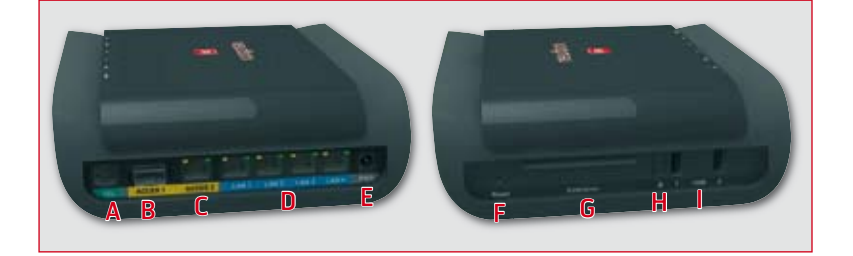

- F Bouton "Reset" : permet de réinitialiser la neufbox.
- g Extension : emplacement réservé pour une utilisation future.
- H Bouton "Cadenas" : facilite le paramétrage de la liaison sans fi l WiFi.
- I Prises USB 1 et 2 : pour connecter vos périphériques USB (imprimante, disque dur...).

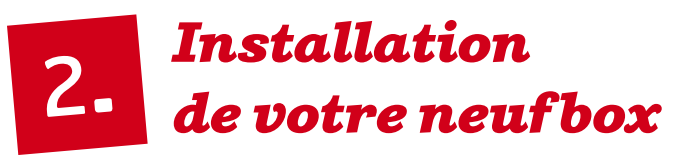

Lorsque vous souscrivez une offre neufbox fibre optique de SFR, l'installation de votre box fibre optique et la mise en service de votre accès Très Haut Débit sont réalisées par un installateur agréé à votre domicile.

#### Si toutefois vous avez besoin de réinstaller vos équipements, voici les étapes détaillées de cette installation.

L'installation de la neufbox fibre optique se déroule en 3 phases :

- le branchement du boîtier de terminaison,
- les différents branchements de votre box fibre optique,
- puis la configuration de l'ordinateur.

## *2.1 - Branchements du boîtier de terminaison*

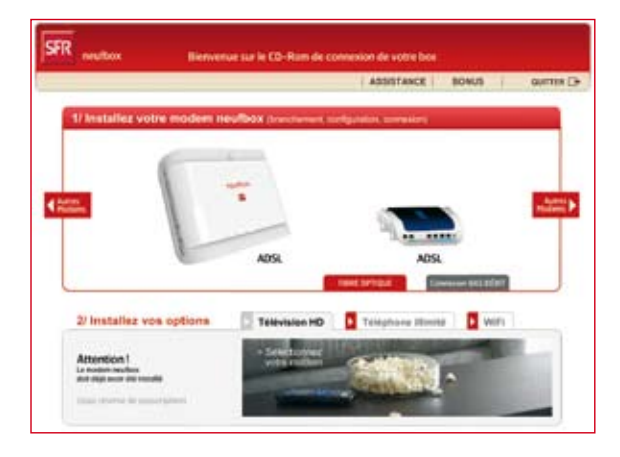

Insérez le CD-Rom de connexion dans l'ordinateur, l'écran cidessus s'affiche.

Sur cet écran, cliquez sur l'onglet FIBRE OPTIQUE, dans la partie "Installez votre modem neufbox".

> Pour brancher votre neufbox fibre optique, attendez que le CD-Rom vous y invite.

Sélectionnez la neufbox noire, neufbox 5 fibre optique.

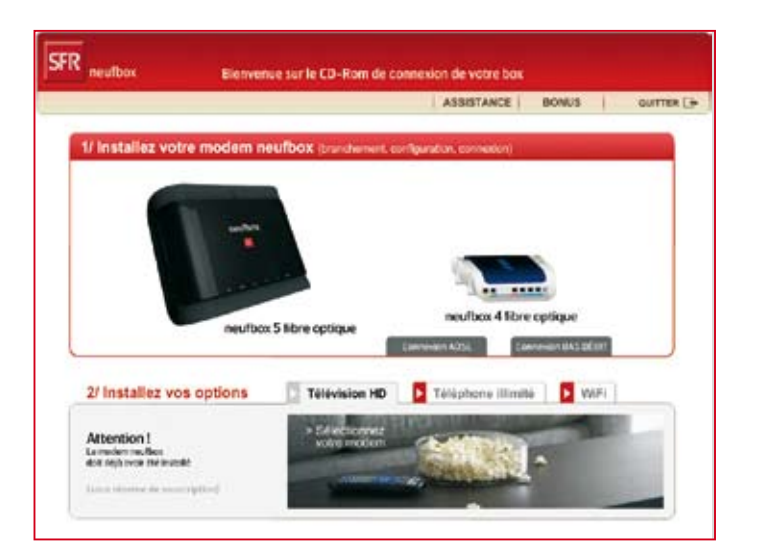

Vérifiez que vous disposez de votre boîtier de terminaison, ainsi que des éléments du pack neufbox fibre optique.

SFR<sub>neutbox</sub> Vérifiez le contenu de votre pock neufbox quimer Co **BACCUEL THE BOOKER OF** Suivant le mode de raccordement en fibre optique installé,<br>vous disposez d'un des 3 barbiers de berminaison ai-dessous : AFFEEL 3 a pas débrancher le raccorde ant attactus bles dans res ports

L'étape suivante est différente selon le type de boîtier de terminaison dont vous disposez :

Si vous avez un boîtier ONT Allez au Cas 1, page 8.

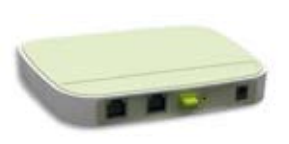

Si vous avez un module SFP Allez au Cas 2, page 10.

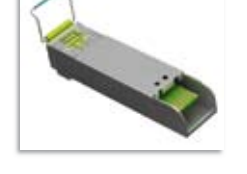

■ Si vous avez un modem VDSL Allez au Cas 3, page 12.

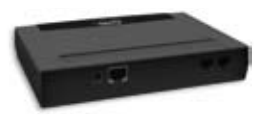

Attention : l'ordre des ports de certains boîtiers ONT peut être inversé (de gauche à droite : PON, Port 2, Port 1, Port d'alimentation) par rapport aux photos figurant ici. Regardez bien le nom des ports avant de procéder à l'installation.

Retirez le bouchon vert du boîtier ONT.

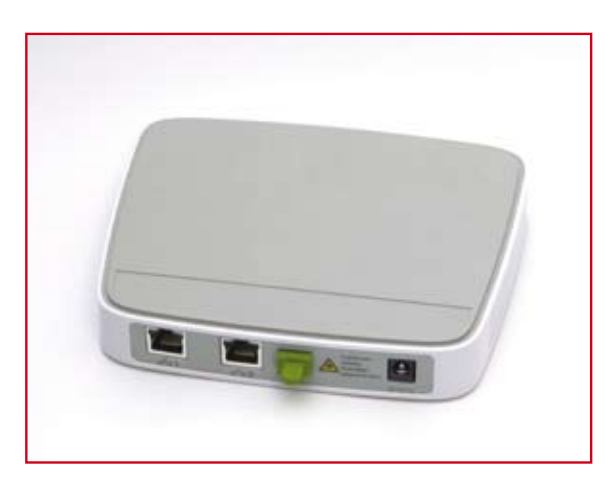

Insérez l'embout de la fibre optique, provenant de votre prise optique murale, dans la prise PON ainsi dégagée jusqu'à entendre un "clic" de verrouillage. Assurez-vous que l'embout soit bien bloqué.

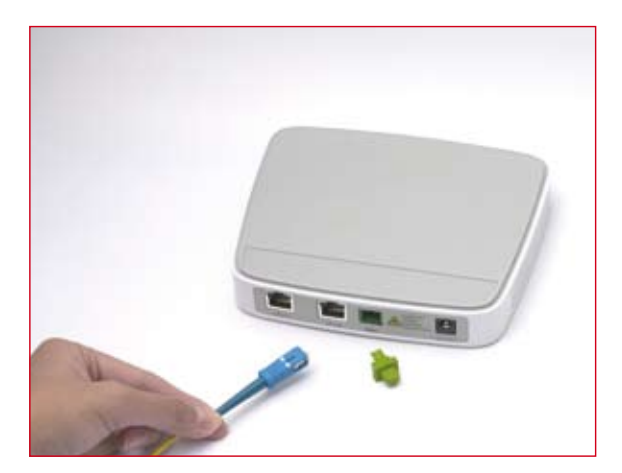

CAS 1 - SI VOUS AVEZ UN BOÎTIER ONT RECORDER AND RECORDEZ LE CÂBLE Ethernet fourni entre le port 1 du boîtier ONT (le premier en partant de la gauche) et la prise ACCES 2 jaune de votre neufbox.

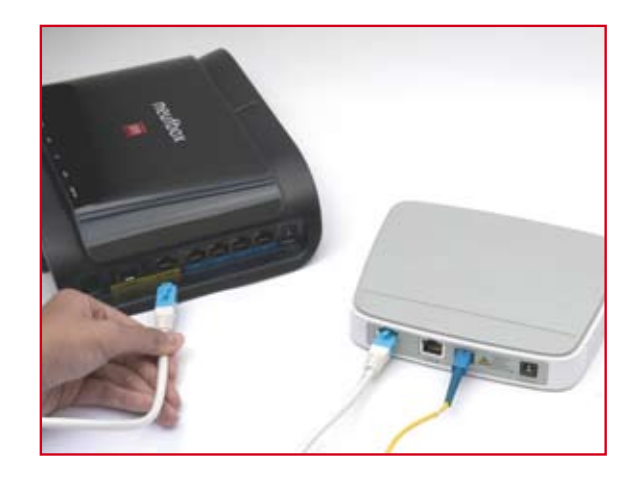

Procédez au raccordement électrique du boîtier ONT grâce au câble d'alimentation fourni.

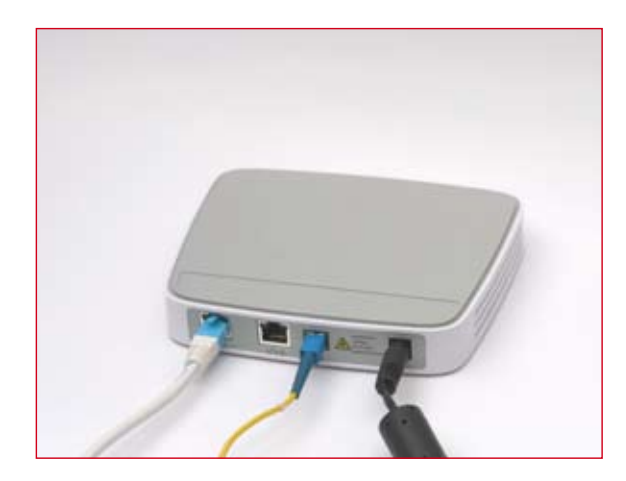

Allez ensuite à l'étape 2.2 - Branchements de la neufbox, page 14.

### CAS 2 - SI VOUS AVEZ UN MODULE SFP

Retirez le bouchon noir de votre module SFP, ainsi que le bouchon blanc de l'embout de la fibre optique provenant de votre prise optique murale.

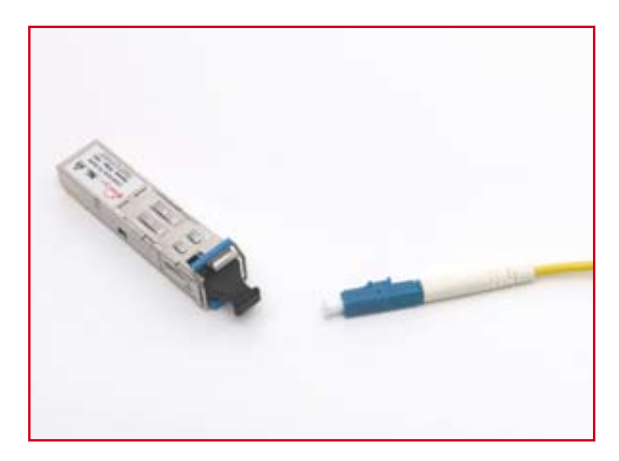

Insérez l'embout bleu de la fibre optique dans le module SFP, du côté de la poignée bleue.

Une fois inséré, vérifiez que l'embout reste bloqué dans le module SFP.

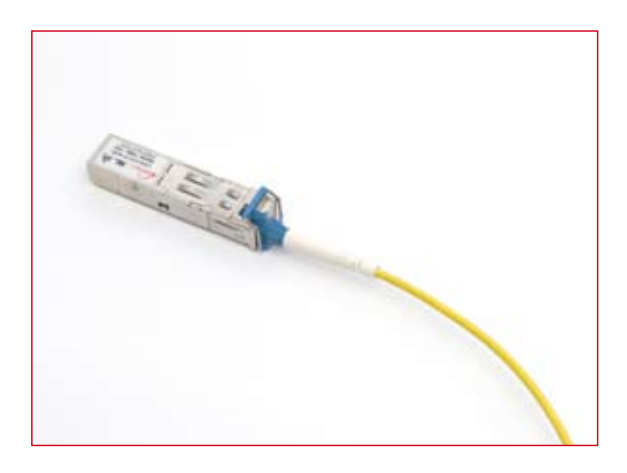

Insérez le module SFP dans la prise ACCES 1 jaune de votre neufbox.

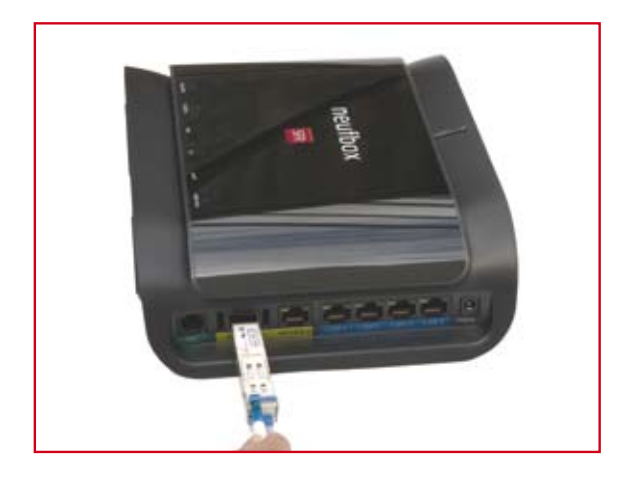

Vérifiez que le module SFP est correctement inséré, si c'est le cas, vous avez dû entendre un "clic" de verrouillage.

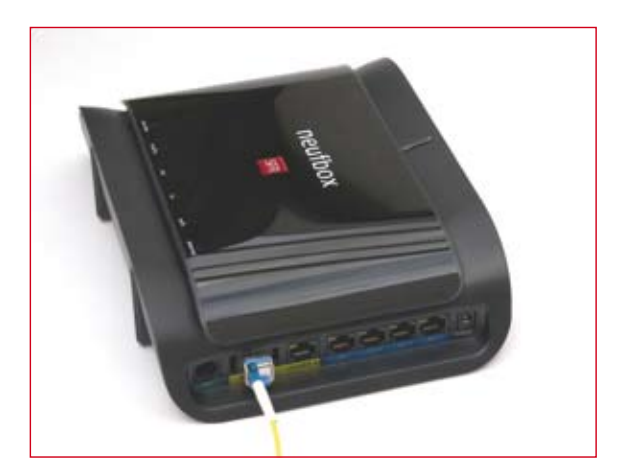

Allez ensuite à l'étape 2.2 - Branchements de la neufbox, page 14.

## CAS 3 - SI VOUS AVEZ UN MODEM VDSL

Raccordez l'adaptateur téléphonique fourni (noir avec un embout transparent), entre votre prise téléphonique murale et le port VDSL du modem VDSL (le 2ème en partant de la droite) jusqu'à entendre un "clic" de verrouillage.

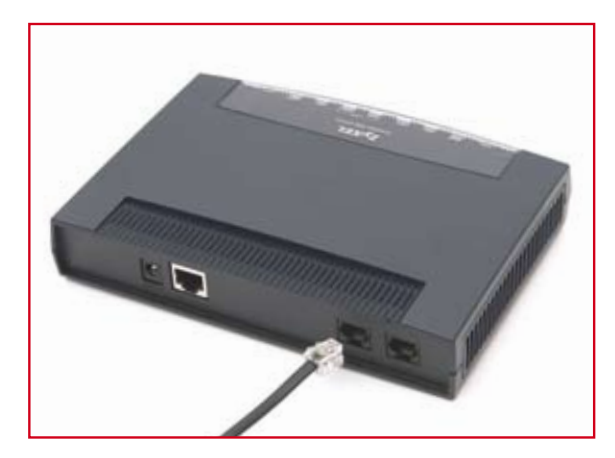

Raccordez le câble Ethernet fourni dans le port LAN 10/100M du modem VDSL.

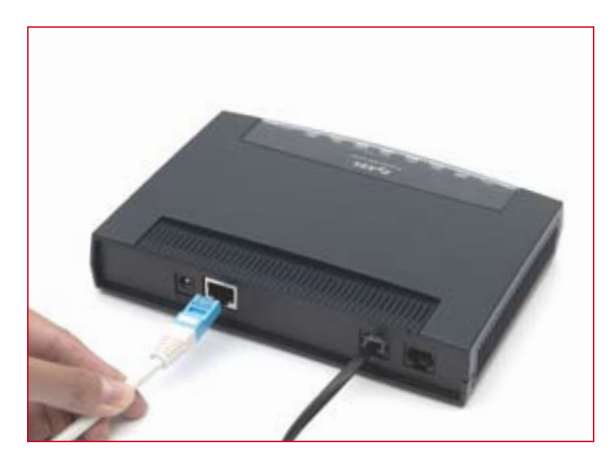

Raccordez l'autre extrémité de ce câble Ethernet sur la prise ACCES 2 jaune de votre neufbox.

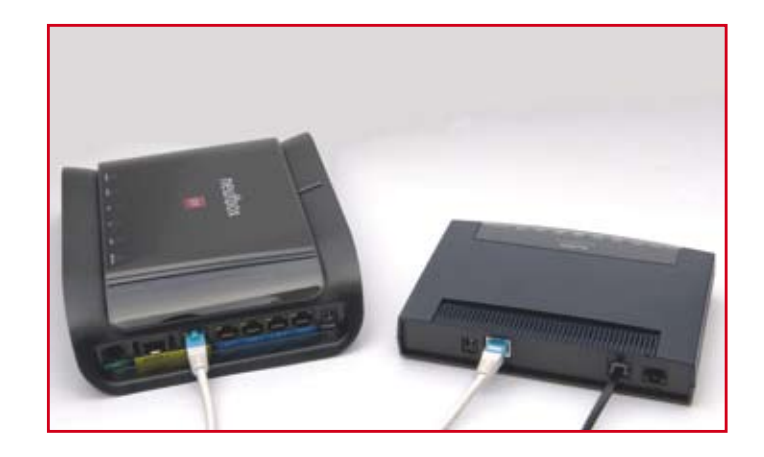

Procédez au raccordement électrique du modem VDSL grâce au câble d'alimentation fourni.

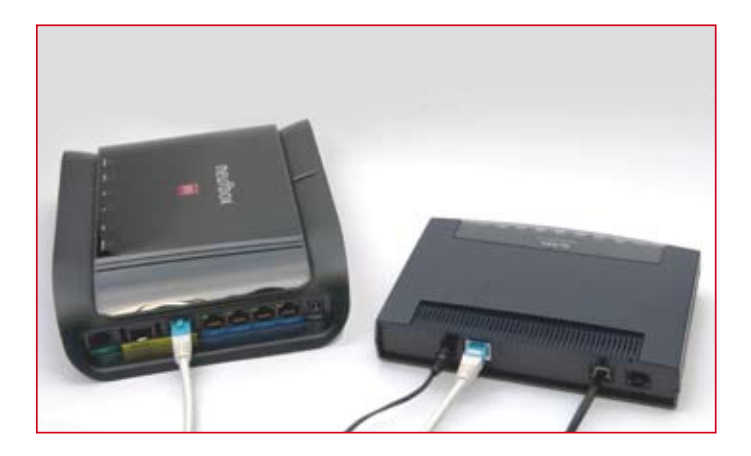

Allez ensuite à l'étape 2.2 - Branchements de la neufbox, page 14.

## *2.2 - Branchements de la neuf box*

## à savoir

Si vous avez opté pour la portabilité de votre numéro, un délai de 5 à 7 jours est nécessaire pour la mise en service de ce dernier. Durant ce laps de temps, vous pouvez néanmoins recevoir des appels en branchant votre téléphone sur votre prise téléphonique murale.

Après ce délai, lorsque vous n'entendrez plus de tonalité dans votre téléphone, reprenez le branchement suivant.

Branchez votre téléphone fixe à votre neufbox, en reliant l'adaptateur téléphonique (blanc avec un embout vert) à la prise TEL verte de la neufbox.

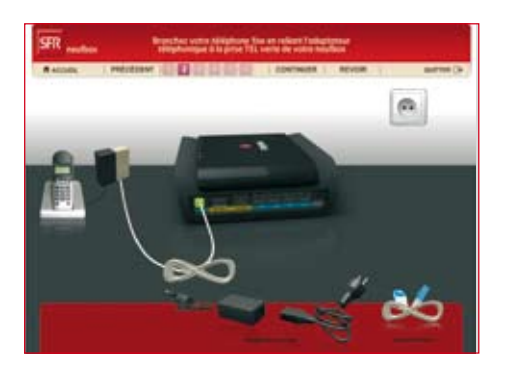

Reliez le câble d'alimentation entre la prise "PWR" de votre neufbox et une prise électrique.

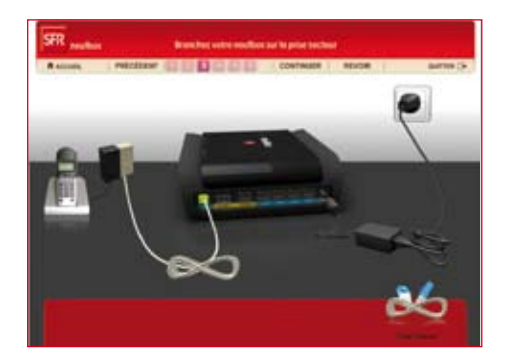

## à savoir

Pour bénéficier des appels illimités vers les fixes, vous devez utiliser le téléphone branché à votre neufbox.

Ne touchez pas aux branchements de votre neufbox pendant cette étape de mise à jour.

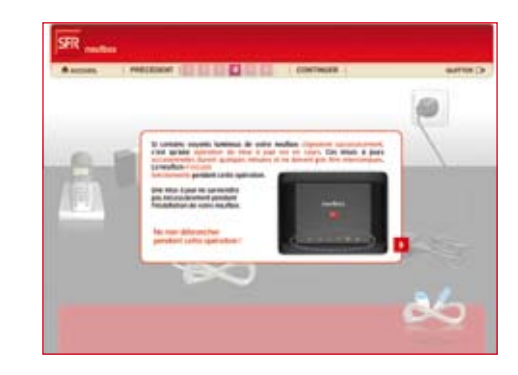

Vous devez maintenant choisir comment connecter votre box fibre optique à votre ordinateur :

- Sans fil, votre ordinateur doit être équipé du WiFi (intégré ou via un adaptateur USB).
- Avec un câble Ethernet.

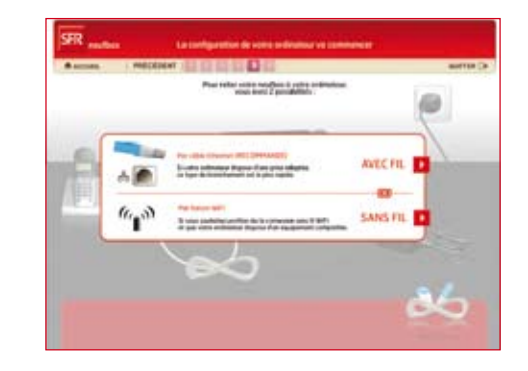

#### Terminez la partie branchements :

Si vous avez choisi une connexion par câble Ethernet, branchez le câble correspondant fourni dans l'une des prises  $IAN 1 IAN 2 IAN 3$  Outl $AN 4$ .

#### Rendez-vous à présent au cas 1 ci-dessous.

Si vous avez choisi une connexion sans fil WiFi, la phase " branchements" est terminée.

Rendez-vous à présent au cas 2 ci-contre.

## *2.3 - Configuration de l'ordinateur*

## CAS 1 - Avec câble (Ethernet)

Le CD-Rom de connexion vous indique où brancher le câble, puis configure l'ordinateur. Cette phase peut durer quelques minutes.

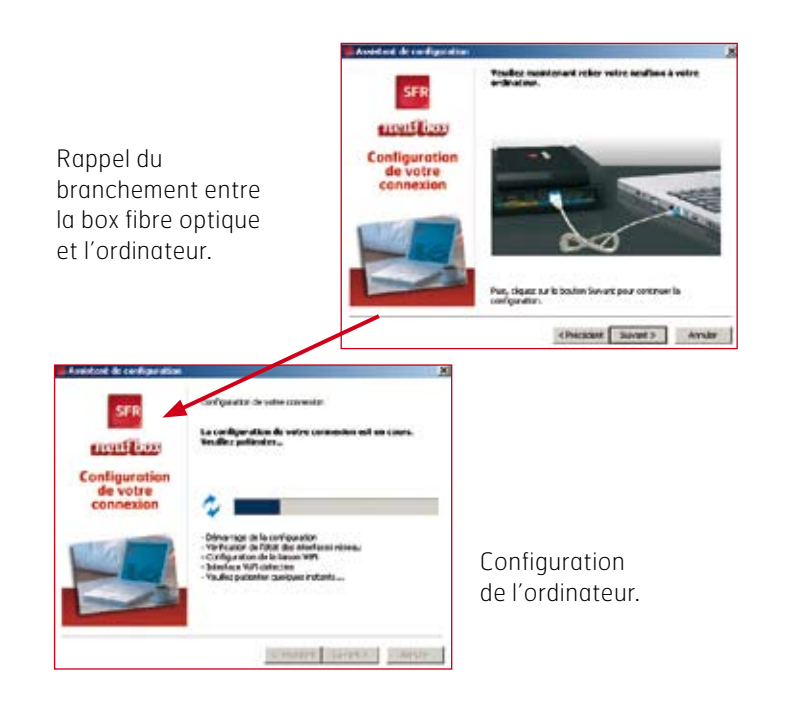

## CAS 2 - Sans fil (WiFi)

Le CD-Rom de connexion vous pose 2 questions :

- L'ordinateur est-il déjà équipé de WiFi ou avez-vous commandé un adaptateur WiFi au moment de votre inscription ?
- Quel type de cryptage WiFi souhaitez-vous utiliser ?

Le nom du réseau sans fil WiFi et la clé de cryptage WPA par défaut figurent sur l'étiquette au dos de votre box fibre optique. Avec un PC, vous n'avez normalement pas besoin de ces informations.

Choix entre WiFi déjà installé sur l'ordinateur (PC Portable ou carte WiFi non fournie), et adaptateur USB WiFi fourni au moment de la souscription.

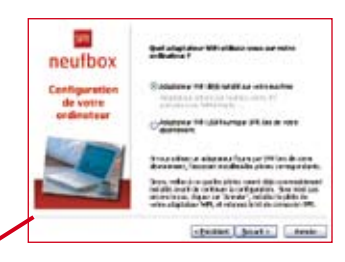

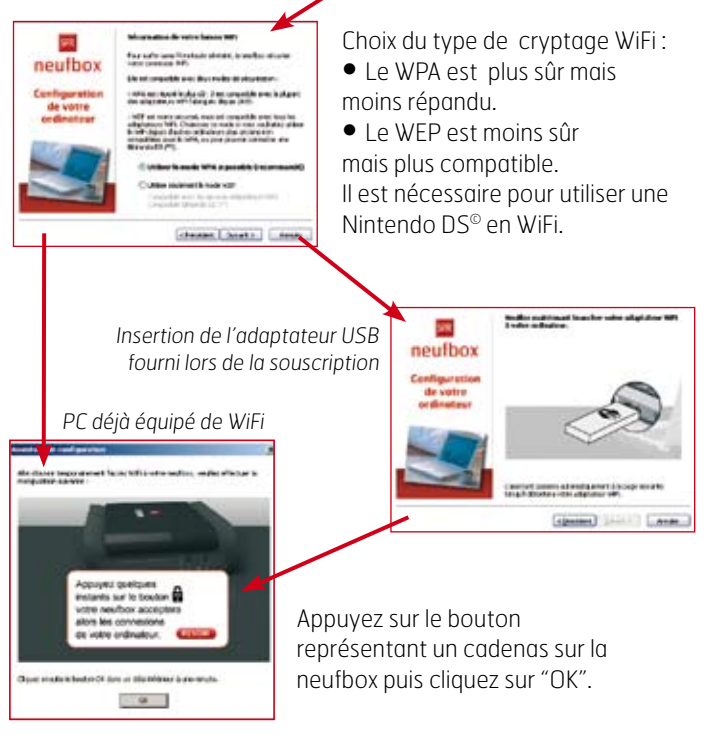

## *2.4 - Description des voyants*

Découvrez maintenant la signification des voyants lumineux. Ces voyants peuvent être éteints, clignotants ou allumés.

- Voyant "accès" : il clignote lorsque votre box fibre optique n'est pas connectée au réseau Très Haut Débit et se fixe lorsque la connexion est établie. Il est éteint lorsque la prise ACCES 1 ou ACCES 2 est débranchée ou lorsque l'accès Très Haut Débit n'est pas actif.
- Voyant "trafic" : il est allumé lorsque vous êtes connecté à Internet et il clignote lorsqu'il y a du trafic depuis ou vers Internet.
- Voyant "tel" : il est allumé lorsque votre ligne téléphonique est opérationnelle et clignote lorsque vous décrochez votre combiné.
- Voyant "tv" : il est allumé lorsque votre décodeur TV est branché à votre box fibre optique.
- Voyant "WiFi" : votre box fibre optique intègre le WiFi (norme : 802.11n). Ce voyant WiFi est allumé lorsque le WiFi est opérationnel et clignote lorsque vous appuyez sur le bouton "Cadenas".
- Voyant "alarme" : il doit normalement rester éteint. S'il est allumé, débranchez puis rebranchez l'alimentation de votre box fibre optique puis patientez quelques minutes. Si le problème persiste, contactez le Service Client SFR neufbox fibre optique (coordonnées au dos de ce guide).
- Le bouton multicolore "infos", en haut de votre neufbox, vous informe de l'état de votre box fibre optique et de votre connexion Internet :
- Lorsque vous branchez l'alimentation électrique : il s'allume en rouge puis passe en jaune.
- Lors d'une mise à jour de votre box fibre optique : il s'allume en jaune puis passe en rouge. Ne débranchez jamais votre neufbox durant cette phase.
- Le reste du temps : il s'allume en vert lorsque votre connexion Internet est fonctionnelle ou en jaune si celle-ci ne fonctionne pas.
- Notez que durant la phase d'installation de votre accès Très Haut Débit, ce voyant reste jaune et ne devient vert que lorsque votre accès Très Haut Débit est prêt.

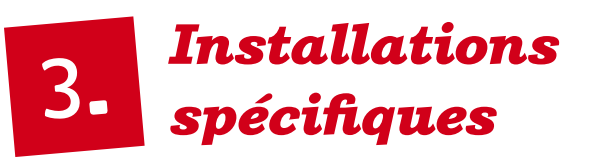

## *3.1 - Installation sans ordinateur*

Si vous ne possédez pas d'ordinateur et que vous souhaitez profiter des services de téléphonie et de télévision numérique, il vous suffit d'installer votre box fibre optique seule, de la manière suivante :

- 1 Suivez les indications des pages 5 à 14 de ce guide.
- 2 Installez votre décodeur TV HD en vous reportant au quide d'installation rapide fourni avec votre décodeur.

## *3.2 - Installation d'un Mac en WiFi*

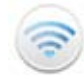

Veuillez vous référer aux spécifications de votre Mac pour savoir si vous êtes équipé d'une carte AirPort.

Les étapes de configuration de votre Mac sont les suivantes :

#### 1. Vérifiez la configuration réseau générale

#### MacOS 10.4 et antérieur

Rendez-vous dans "Préférences Système", puis "Réseau", et dans "Afficher", sélectionnez "Configuration des ports réseau" : "AirPort" doit être activé (si ce n'est pas le cas, cochez "AirPort" puis cliquez sur "Appliquer").

#### MacOS 10.5

Rendez-vous dans "Préférences Système", puis "Réseau". Vérifiez que "AirPort" est affiché dans la fenêtre de gauche, sinon cliquez sur "+" en bas de cette fenêtre, choisissez comme interface "AirPort" et mettez "AirPort" comme Nom de service, et cliquez sur "Créer". AirPort apparaît alors dans la liste.

#### 2. Vérifiez la configuration réseau AirPort

#### MacOS 10.4 et antérieur

- Dans "Préférences Système", choisissez "Réseau" et dans "Afficher", sélectionnez "AirPort".
- Dans l'onglet "AirPort", sélectionnez "Par défaut" : "se connecter automatiquement".
- Dans l'onglet "PPPoE", vérifiez que "Se connecter via PPPoE" est bien décoché.
- Cliquez sur "Appliquer" en bas à droite et fermez les préférences système.

#### MacOS 10.5

- Dans "Préférences Système", choisissez "Réseau". Si le cadenas en bas à gauche de la fenêtre est fermé, cliquez sur le cadenas et authentifiez-vous si le système vous le demande (vous devez être administrateur de votre Mac).
- Cliquez sur "Avancé".
- Dans l'onglet "AirPort", vérifiez que la case "Mémoriser les réseaux auxquels cet ordinateur s'est connecté" est cochée.
- Dans l'onglet "TCP/IP", sélectionnez "Configurer IPv4" : "Via DHCP" (aucun autre champ n'a besoin d'être rempli).
- Fermez la fenêtre "Réseau".

#### 3. Activez AirPort

#### MacOS 10.4 et antérieur :

Dans le dossier "Applications", double-cliquez sur "Connexion à Internet". En cliquant sur l'onglet "AirPort", vérifiez que "Alimentation AirPort" est bien "Activée". Sinon, activez-la.

#### MacOS 10.5 :

En haut à droite de votre écran, cliquez sur l'icône AirPort. Cliquez sur "Activer AirPort" si AirPort n'est pas actif.

#### 4. Connectez votre Mac à votre box fibre optique

En haut à droite de votre écran, cliquez sur l'icône AirPort. La liste des réseaux WiFi disponibles est affichée, parmi eux se trouve votre neufbox. Elle porte un nom qui commence par "NEUF". Regardez sous votre box fibre optique et notez le nom de votre réseau WiFi (il figure sur l'étiquette située au dos de votre neufbox, au niveau de "SSID"). Dans la liste des réseaux disponibles, sélectionnez celui correspondant à votre box fibre optique puis double-cliquez dessus.

## Attention

Ne choisissez pas le réseau "Neuf WiFi" mais celui dont le nom figure sur l'étiquette au dos de votre neufbox du type NEUF\_XXXX.

#### 5. Entrez la clé de cryptage

Après avoir double-cliqué sur le nom de votre réseau WiFi, votre Mac vous demande de saisir le mot de passe du réseau WiFi.

#### Deux cas se présentent :

- Si le message affiché est "WPA personnel" ou "mot de passe WPA", saisissez la clé située sur l'étiquette au verso de votre neufbox en face du texte "code WiFi".
- Si le message affiché est "mot de passe wep" :

#### MacOS 10.4 et antérieur :

Sélectionnez dans le menu déroulant "sécurisation sans fil" : "clé wep ascii 40/128 bits", puis saisissez les 13 premiers caractères de la clé située sur l'étiquette au verso de votre box fibre optique en face du texte "code WiFi". Cliquez ensuite sur "Mémoriser le mot de passe dans le trousseau" et enfin sur "OK".

#### MacOS 10.5 :

Saisissez les 13 premiers caractères de la clé située sur l'étiquette au verso de votre box fibre optique en face du texte "code WiFi". Cliquez ensuite sur "Mémoriser le mot de passe" et enfin sur " $\mathsf{OK}$ "

#### Ça y est, vous êtes connecté !

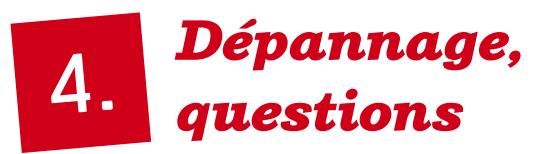

## Attention

Quel que soit votre problème, avant de contacter le Service Client SFR neufbox fibre optique :

- débranchez puis rebranchez l'alimentation de votre box fibre optique,
- patientez quelques minutes,
- redémarrez votre ordinateur.

#### Infos :

Pour réduire la durée de votre appel et faciliter la résolution de votre problème, munissez-vous au préalable des informations suivantes :

- type de votre neufbox : vous le trouverez au dos de votre box fibre optique, sur l'étiquette, en haut à gauche. Il commence par "NB5".
- adresse MAC de votre neufbox : consultez l'étiquette au dos de votre box fibre optique et notez le numéro en face de la ligne  $MAT''$

Vous trouverez ci-dessous quelques conseils pratiques et simples pour résoudre les problèmes les plus courants. Il est nécessaire d'effectuer ces tests pour permettre au Service Client SFR neufbox fibre optique de traiter plus vite et plus efficacement votre incident.

#### Vous avez un problème de connexion ? 5 réflexes simples à adopter :

#### 1<sup>er</sup> réflexe : vérifiez vos voyants lumineux et vos branchements.

à vérifier notamment si vous avez modifié récemment votre installation ou votre configuration :

• Le voyant "accès" de votre box fibre optique doit être allumé. S'il clignote, rendez-vous au réflexe 2 "Testez votre neufbox et votre connexion".

#### 2<sup>e</sup> réflexe : testez votre neufbox et votre connexion.

• Branchez l'alimentation de votre box fibre optique sur une autre prise électrique, en évitant les multiprises.

#### 3<sup>e</sup> réflexe : redémarrez votre neufbox

Débranchez l'alimentation de votre box fibre optique, patientez quelques instants et rebranchez l'alimentation. Redémarrez votre ordinateur.

#### 4<sup>e</sup> réflexe : lancez votre outil de diagnostic

Dans le menu "Démarrer", "Tous les programmes", "SFR", "Outils", cliquez sur "Outils de diagnostic".

#### S<sup>e</sup> réflexe : vérifiez l'état du réseau

Suivez les incidents et interventions en cours sur le réseau, en vous rendant sur www.sfr.fr, rubrique Assistance.

#### Vous avez un problème avec votre téléphone ?

#### 1<sup>er</sup> réflexe : vérifiez vos voyants lumineux et vos branchements

- Le voyant "accès" de votre box fibre optique doit être allumé. S'il clignote, reportez-vous au chapitre précédent "Vous avez un problème de connexion ? 5 réflexes simples à adopter".
- Vérifiez le branchement de votre téléphone : votre téléphone doit être branché à la prise "TEL" de votre box fibre optique, à l'aide de l'adaptateur téléphonique (câble blanc avec un embout vert).

#### 2<sup>e</sup> réflexe : testez votre téléphone

• Branchez un autre téléphone à la place de votre combiné branché sur la box fibre optique et examinez si le problème persiste.

#### 3<sup>e</sup> réflexe : redémarrez votre neufbox

Débranchez l'alimentation de votre box fibre optique, patientez quelques instants et rebranchez l'alimentation.

#### Vous avez un problème avec votre télévision ?

#### 1 er réflexe : vérifiez vos voyants lumineux et vos branchements

- Le voyant "accès" de votre box fibre optique doit être allumé et fixe. S'il clignote, reportez-vous au chapitre "Vous avez un problème de connexion ? 5 réflexes simples à adopter".
- Vérifiez les branchements de votre décodeur TV HD : reportezvous au guide de démarrage de votre décodeur ou au CD-Rom de connexion de votre box fibre optique, rubrique "Installez vos options".

#### 2<sup>e</sup> réflexe : redémarrez votre décodeur

- Rendez-vous sur la chaîne de diagnostic en tapant "911" sur votre télécommande. Lorsque le bandeau est affiché, notez l'adresse MAC de votre décodeur (rubrique "Infos décodeur", ligne "MAC") et appuyez ensuite environ 5 secondes sur le bouton jaune de la télécommande de votre décodeur TV HD : il va redémarrer.
- Si la méthode ci-dessus ne fonctionne pas, éteignez et rallumez votre décodeur (ou débranchez et rebranchez l'alimentation de votre décodeur).

## à savoir

Vous avez un problème avec votre box fibre optique, votre téléphone, votre télévision ou l'un de vos services ? Rendez-vous sur www.sfr.fr, rubrique Assistance.

## *Consignes de sécurité et caractéristiques techniques de la neuf box* 5.

## *5.1 - Consignes de sécurité*

Comme pour tout équipement électronique domestique, ne couvrez pas votre box fibre optique, laissez circuler l'air autour. Ne la laissez pas directement exposée au soleil, ne la mouillez pas, nettoyez-la régulièrement avec un chiffon doux, très légèrement humide, sans solvant ni détergent.

## Attention

N'ouvrez jamais votre neufbox ; il ne s'y trouve rien que vous puissiez réparer vous-même. Vous annulez la garantie si vous ouvrez votre box fibre optique.

Le boîtier de terminaison de type ONT ou module SFP contient un dispositif à rayonnement LASER de classe 1. Veillez à mettre le boitier de terminaison hors tension avant tout branchement ou débranchement de la fibre optique issue de votre prise murale. Pour mettre ces équipements hors tension :

Dans le cas du boîtier ONT : débranchez le câble d'alimentation du connecteur situé à l'extrémité droite du boitier

Dans le cas du module SFP, débranchez le module du connecteur « ACCES 1 » de votre neufbox fibre optique.

Pensez à protéger votre ordinateur, votre box fibre optique ainsi que votre décodeur TV HD de la foudre et des surtensions électriques.

## *5.2 - Consignes d'usage*

Laissez votre box fibre optique allumée en permanence, et mettez en veille votre décodeur TV HD lorsque vous ne l'utilisez pas. Ils envoient des informations statistiques permettant de détecter d'éventuels incidents, et sont régulièrement mis à jour automatiquement.

## *5.3 - Caractéristiques techniques de la neuf box*

#### Présentation

Équipement externe autonome

## Interface Ethernet

Conforme au standard Ethernet - IEEE 802.3

#### Cage SPF

réception

Conforme avec la SFP MSA 2.0

#### Connectivité sans fil

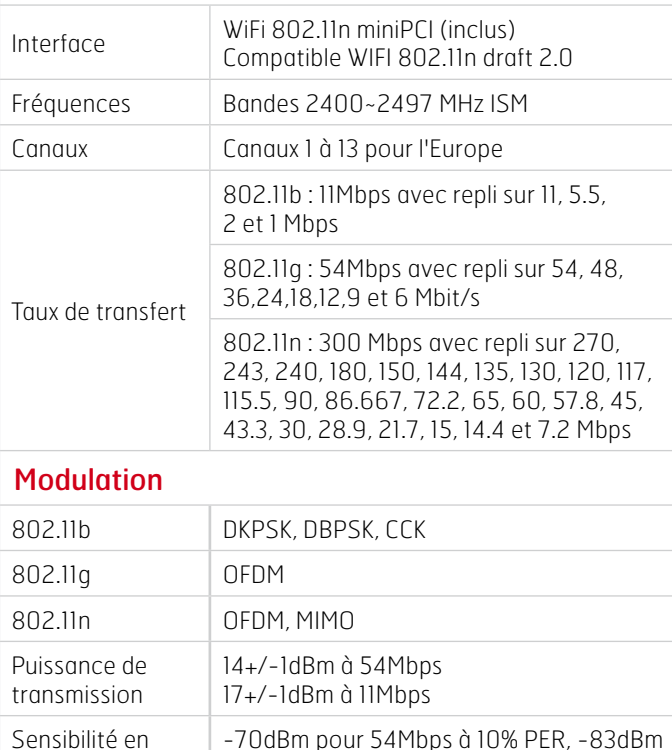

pour 11Mbps à 8% PER

#### (suite) Conformité Information de conformité pour les produits sans fil 2,4GHz. Approprié pour l'UE et d'autres pays suivant la directive EU 1999/5/EC (directive R&TTe)

## Voix

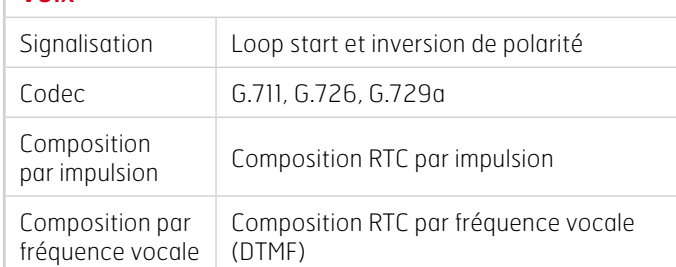

#### Fonctions USB maître Conformité USB Conforme aux spécifications suivantes Universal Serial Bus Specification Rev. 2.0, OHCI Rev. 1.0a et EHCI Rev. 1.0 Vitesses supportées High-speed (480Mb/s), full-speed (12Mb/s) et low-speed (1.5Mb/s)

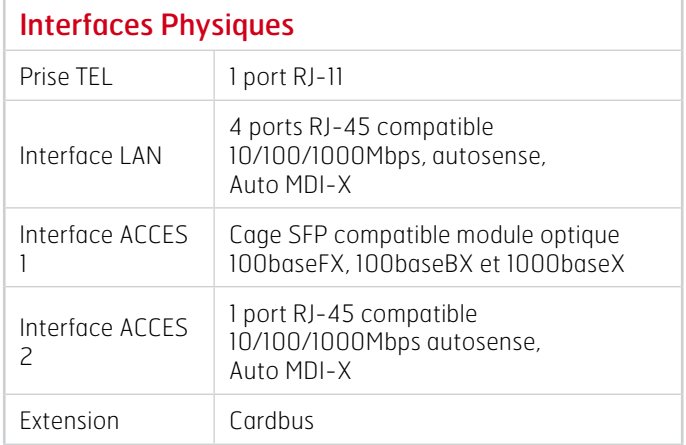

#### Voyants

Accès, trafic, tel, tv, wifi, alarme, service (voyant bouton multicolore)

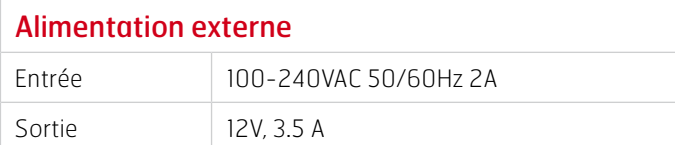

#### **Dimensions**

247 mm (L) x 162 mm (P) x 56 mm (H)

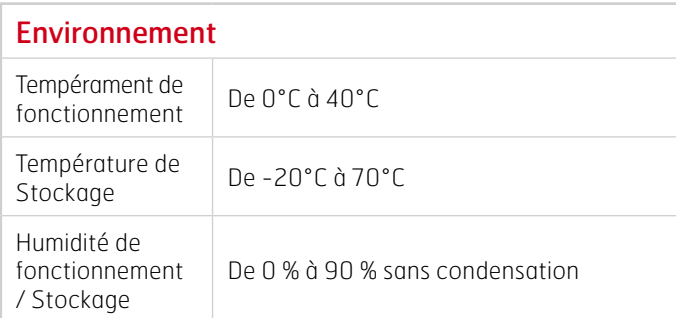

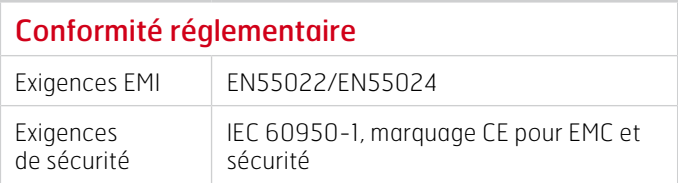

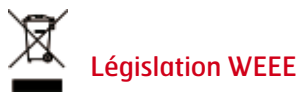

La directive européenne 2002/96/EC exige que l'équipement portant ce symbole sur le produit et/ou son emballage ne soit pas jeté avec les déchets municipaux non triés. Le symbole indique que ce produit devrait être jeté séparément des déchets ménagers. Il est de votre responsabilité de vous débarrasser de cet équipement et de tout autre équipement électrique et électronique en vous servant des collecteurs spécifiques désignés par le gouvernement ou les autorités locales. Le rejet des déchets conforme à ces points ainsi que la réutilisation aidera à empêcher de potentielles conséquences négatives pour l'environnement et pour la santé humaine. Pour des informations plus détaillées sur le rejet des déchets de votre vieil équipement, entrez en contact avec vos autorités locales, service des ordures, ou le magasin où vous avez acheté le produit.

#### Conformité RoHS

Directive 2002/95/EC sur la restriction de l'utilisation de certaines substances dangereuses (RoHS). La directive européenne portant sur la restriction des substances dangereuses (RoHS) est une directive du marché unique concernant la restriction de certaines substances dangereuses. Elle cherche à réduire des incidences sur l'environnement en limitant l'utilisation de certaines substances dangereuses pendant la fabrication des produits électriques et électroniques.

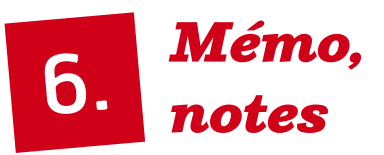

## *6.2 - Notes*

. .

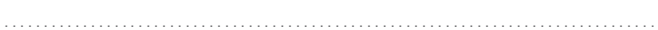

## *6.1 - Mémo*

Pour toujours avoir vos informations personnelles à portée de main, notez-les ci-dessous dans votre mémo.

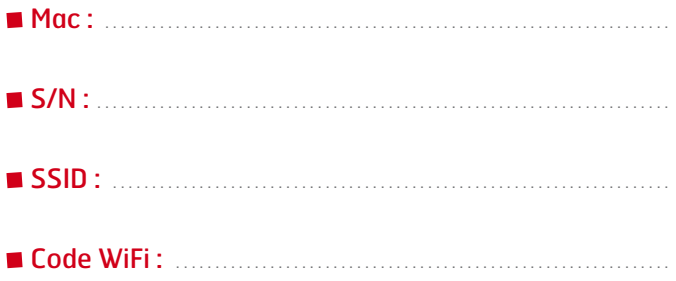

Ces informations figurent sur l'étiquette au dos de votre neufbox.

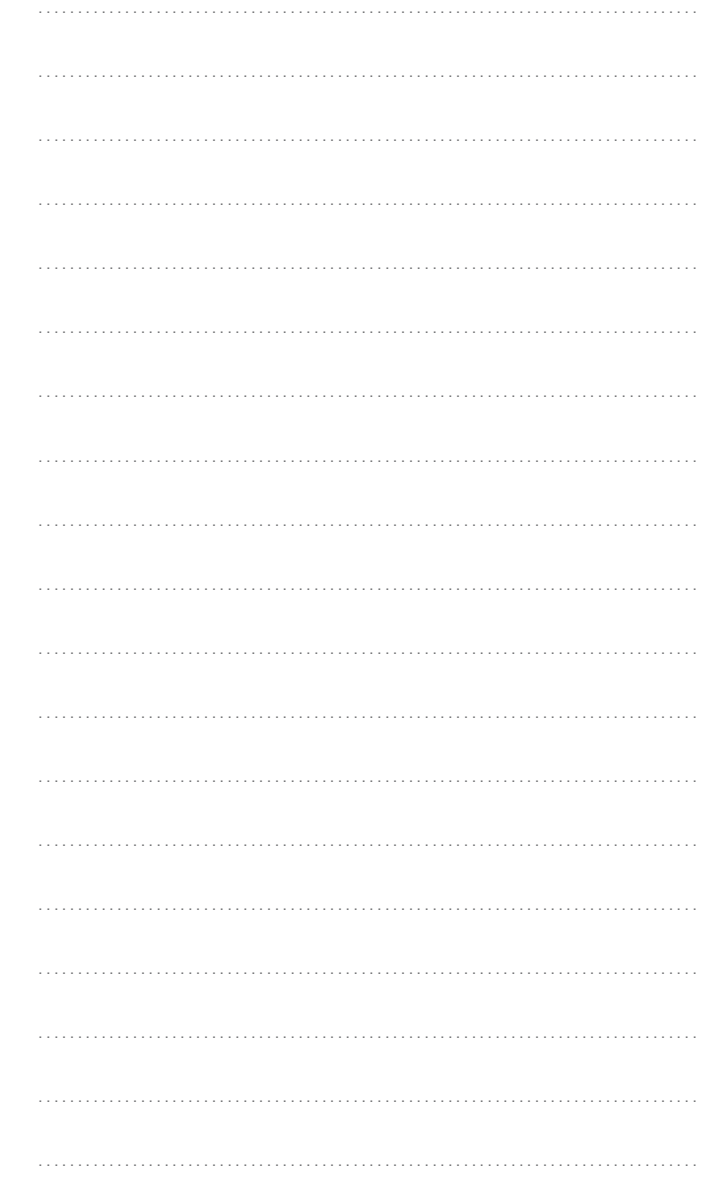